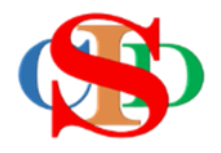

# **THE COLLABORATIVE INTRUCTIONAL DESIGN SYSTEM (CIDS)**

An initiative towards transforming teachers in designing instruction for delivering effective and efficient 21st century learning experiences that inspires learners of all levels towards VUCA world.

# **MODULE 12: ENDORSEMENT/VERIFICATION**

The ASIE Model of CIDS is a flexible instructional design tool. You may choose minimum features/items or add optional items to design your instructional planning to cater to your needs. Most of the items are customizable to formulate the instructional activities.

#### **A. VERIFICATION/ENDORSEMENT**

CIDS provides endorsement/verification features for administrators at all levels according to the ID given.

- Endorse/verify all lesson plans
- insert comments/guidance

#### **Procedures:**

**Option 1:** Select record at *Open Record* button

- Press *Open Record*
- Press *Verification* besides the check box
- A specific record will be displayed
- You may verify MIW general verification for a week's planning or every single IPA
- Bulk verification is available to perform with instructions given

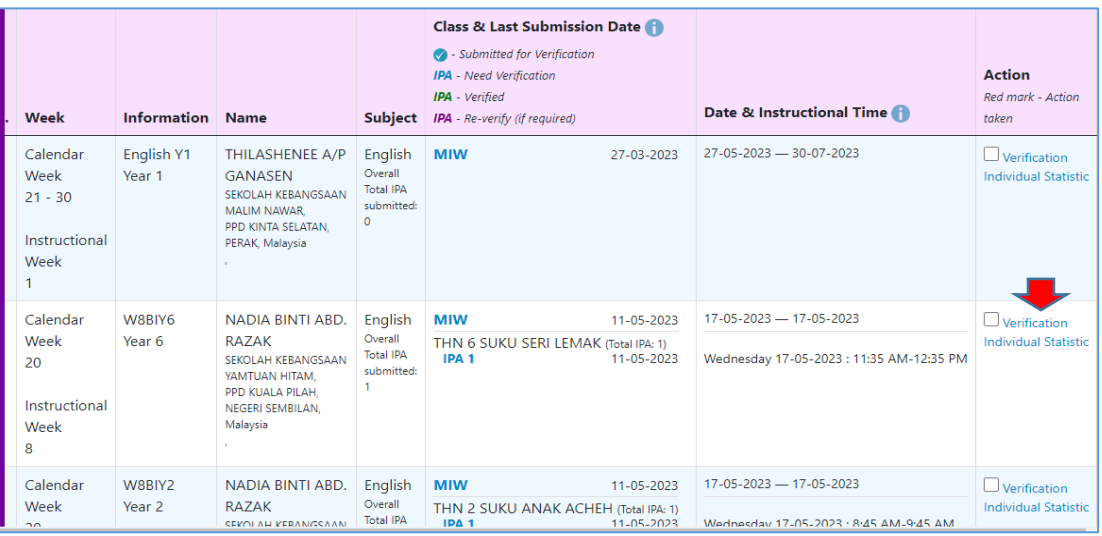

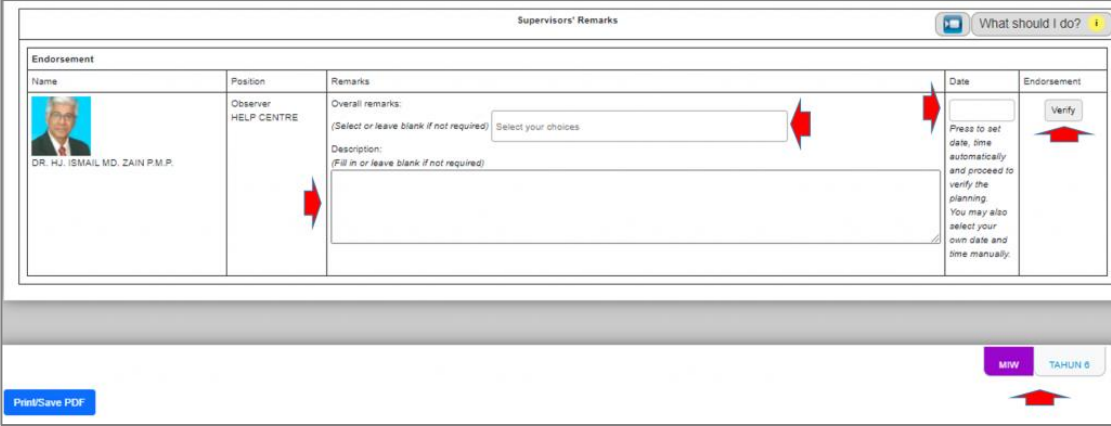

**Option 2: Verify from Supervision list** – a list of selected users under the supervision

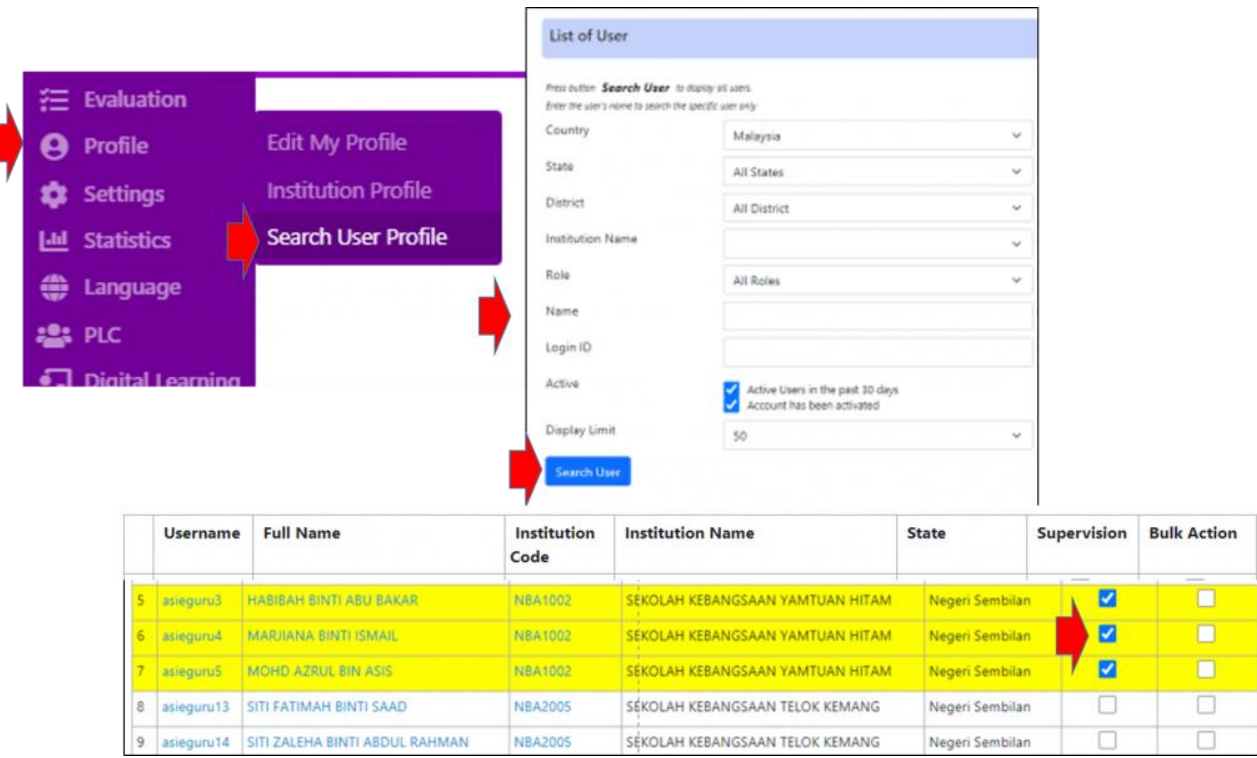

This option allows you to select/deselect users under your supervision

- Press *Profile Search User Profile*
- Press *Search User* button
- A list of users is displayed
- Tag names of users under your supervision at the supervision column

To view the selected users:

- Press *Supervised Record* at the top menu
- A list of names displayed
- Press the individual name to verify the record

#### MODULE 12: ENDORSEMENT/VERIFICATION

#### **Bulk Verification**

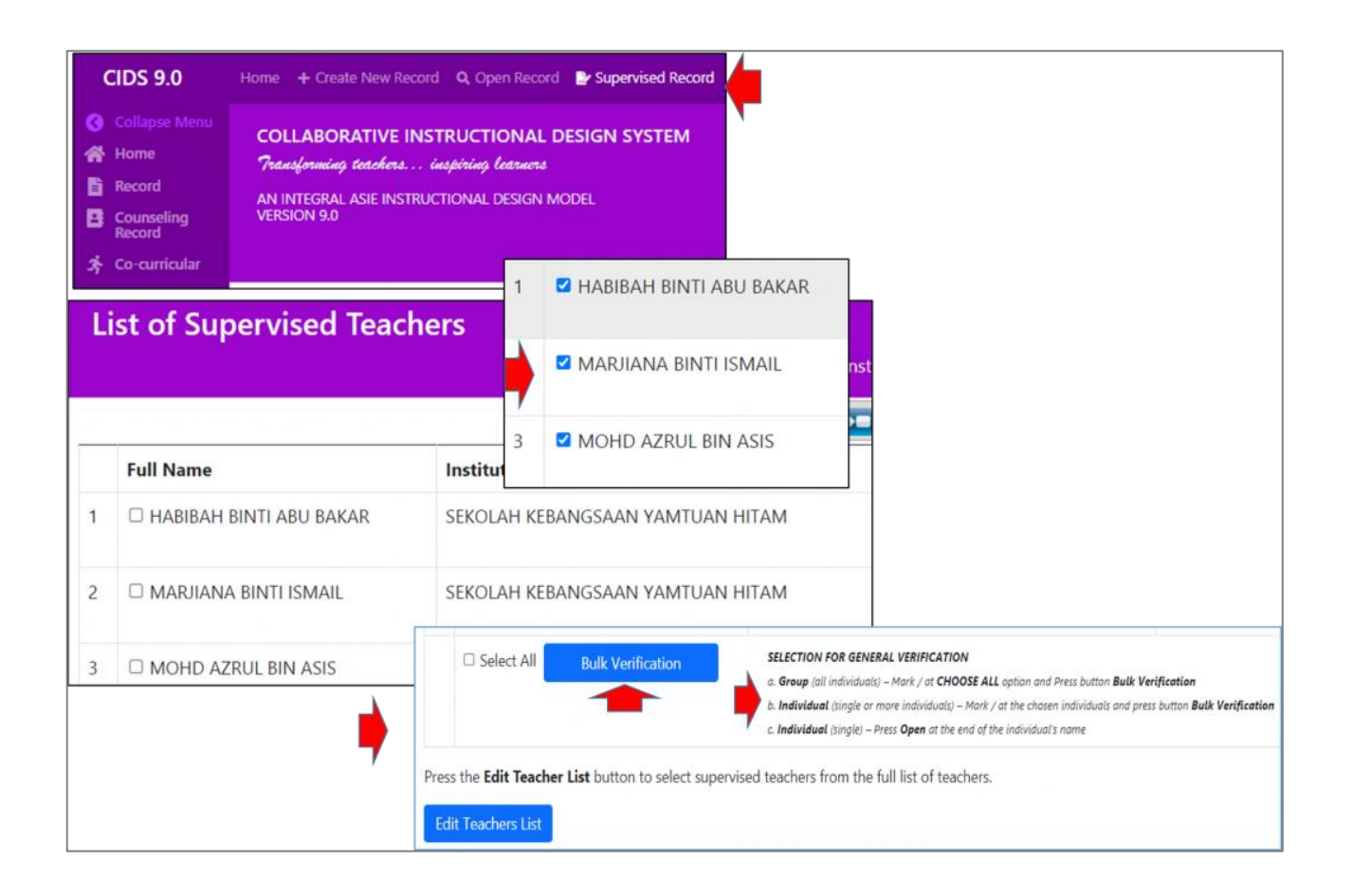

- Select/Fill in the required information
- Press *Verify*
- **Bulk verification** is applied to MIW only

## **Example of Bulk Verification**

• Refer information/video clip for help

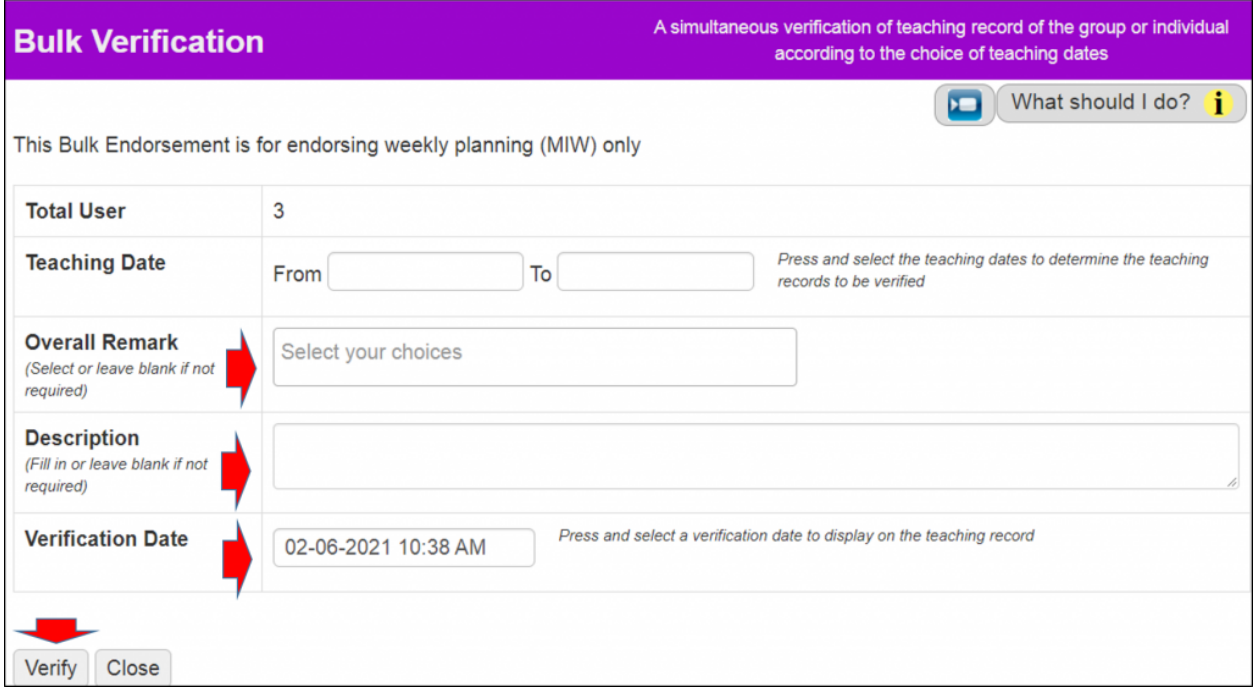

Page ഥ

### **B. INSERT COMMENT – sharing for improvement**

Administrators – (evaluators from various levels with specific ID) may comment on the IPA

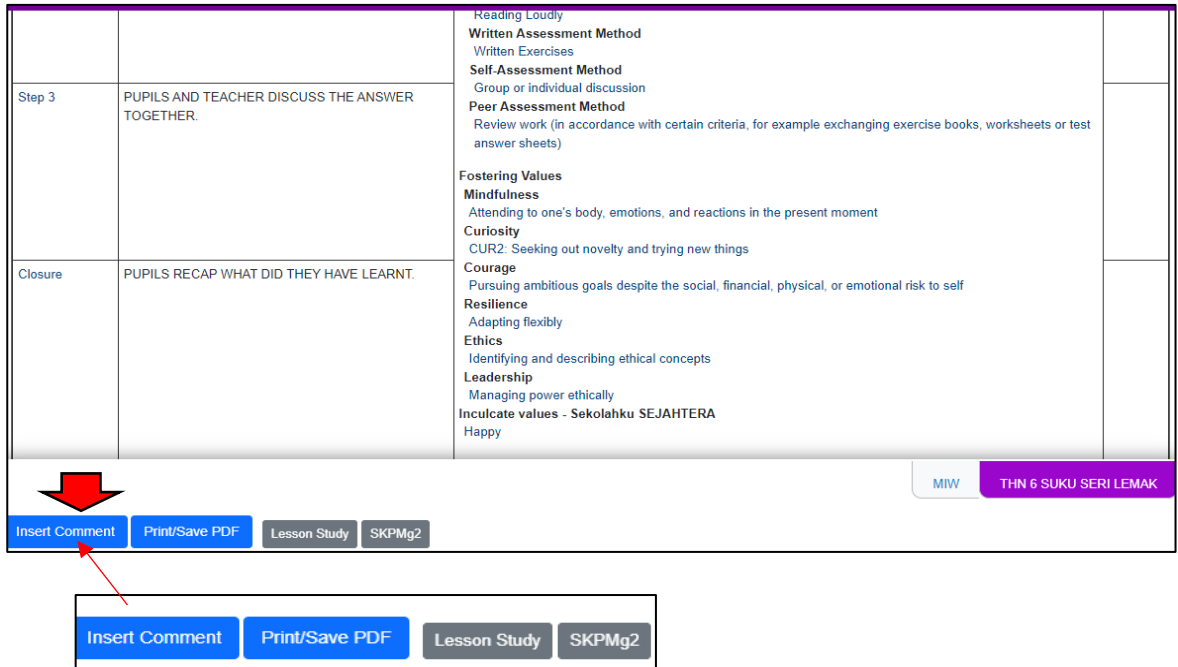

- Press **Insert Comment**
- Fill in your comments on the spaces given
- Press **Save Comment**

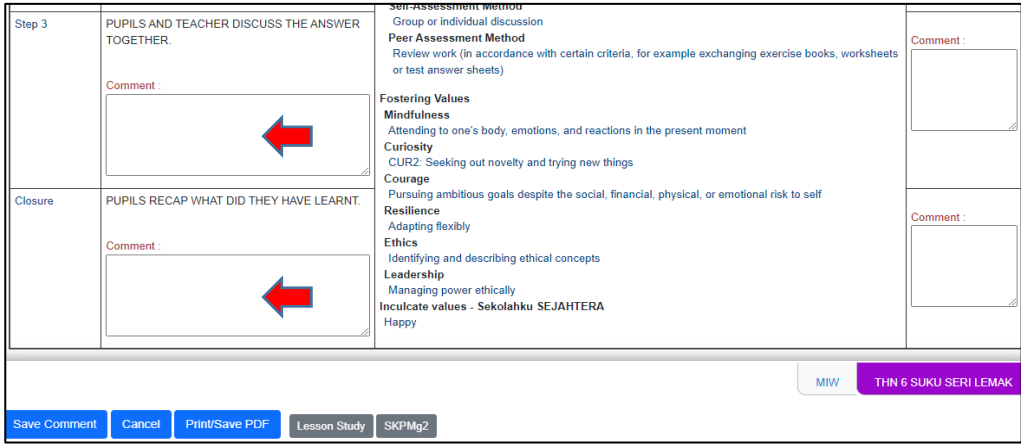

#### **Remark:**

- Comment is only for IPA
- Comments may only be seen by the commenter and the teacher concerned